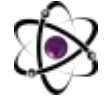

**O'ZBEKISTONDA FANLARARO INNOVATSIYALAR VA** 18-SON **ILMIY TADQIQOTLAR JURNALI** 20.04.2023

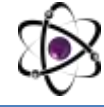

### **GOOGLE FORM JAVOBLARIDAN SERTIFIKAT YARATISH**

#### **<https://doi.org/10.5281/zenodo.7853495>**

## **Nabiyev Iskandar Farxodjon o'g'li, Ma'rufjonov Maqsudjon Mansurjon o'g'li Mirzamboyev Tursunali Rustamjon o'g'li**

*TATU Farg'ona filiali "Kompyuter injiniringi" 2-bosqich talabalari.*

**Annotatsiya:** Bugungi zamonda raqamli bilimlar va zamonaviy axborot texnologiyalari taraqqiyotga erishishning muhim shartlaridan biridir. Raqamli texnologiyalar nafaqat davlat va jamiyat boshqaruvini takomillashtiradi va ijtimoiy sohada odamlarga katta qulayliklar yaratadi. Bundan tashqari raqamli texnologiyalar ijobiy iqtisodiy o'sishiga zamin yaratadi: mahsulot va xizmatlar sifatini oshiradi, va ortiqcha sarflanayotgan vaqtimiz tejashdi.

**Kalit so'zlar:** Avtomatik, sertifikat, viktorina, teglar, google sheets

Mavzu raqamlashtirilayotgan hujjatlarni yanada rivojlantirish va yangi bilimlarni o'rganish haqida. Oddiy qilib aytganda ortiqcha ovoragarchiliklar foydalanuvchini qiynayotgan muammolar va hujjatlarni tayyorlash uchun sarflanayotgan qog'ozlarni kamaytirish ya'ni hamma hujjatlarni raqamlashtirish yangi tizim taqdim qilmoqchimiz. Shaxsiy kompyuterimizga Office dasturini o'rnatishga sarflangan vaqtimizni ham tejagan holatda har qanday hujjatlarni tayyorlash mumkinligi haqida ham bilasizmi?

Google Forms - bu Google tomonidan taqdim etilgan bepul, veb-asoslangan Google Docs Editors to'plamining bir qismi sifatida kiritilgan so'rovni boshqarish dasturi. Xizmatga shuningdek, Google Docs, Google Sheets, Google Slides, Google Drawings, Google Sites va Google Keep kiradi. Google Forms faqat veb-ilova sifatida mavjud. Ilova foydalanuvchilarga real vaqt rejimida boshqa foydalanuvchilar bilan hamkorlik qilgan holda anketalar yaratish va tahrirlash imkonini beradi. Yig'ilgan ma'lumotlar avtomatik ravishda elektron jadvalga kiritilishi mumkin. Agar siz bitta onlayn test o'tkazmoqchi bo'lsangiz va ushbu testdan o'tgan barcha talabalarga sertifikatlarni elektron pochta orqali yubormoqchi bo'sangiz, uni bitta qo'shimcha dasturiy ta'minot avtomatik rejimda yuklab olishingiz mumkin. Uning nomi Certify'Em. Demak hozir biz Google Form javoblaridan sertifikatlar yaratamiz. Buning uchun avvalo Google Form ilovasidan foydalanib kurs yo'nalishi, talabaning ma'lumotlarini (Ism familiya, E-mail va h.o) kiritish uchun joy hamda bilimlarini sinash uchun viktorina savollarini tuzib olamiz.

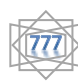

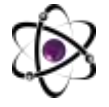

### **O'ZBEKISTONDA FANLARARO INNOVATSIYALAR VA** 18-SON **ILMIY TADQIQOTLAR JURNALI** 20.04.2023

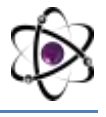

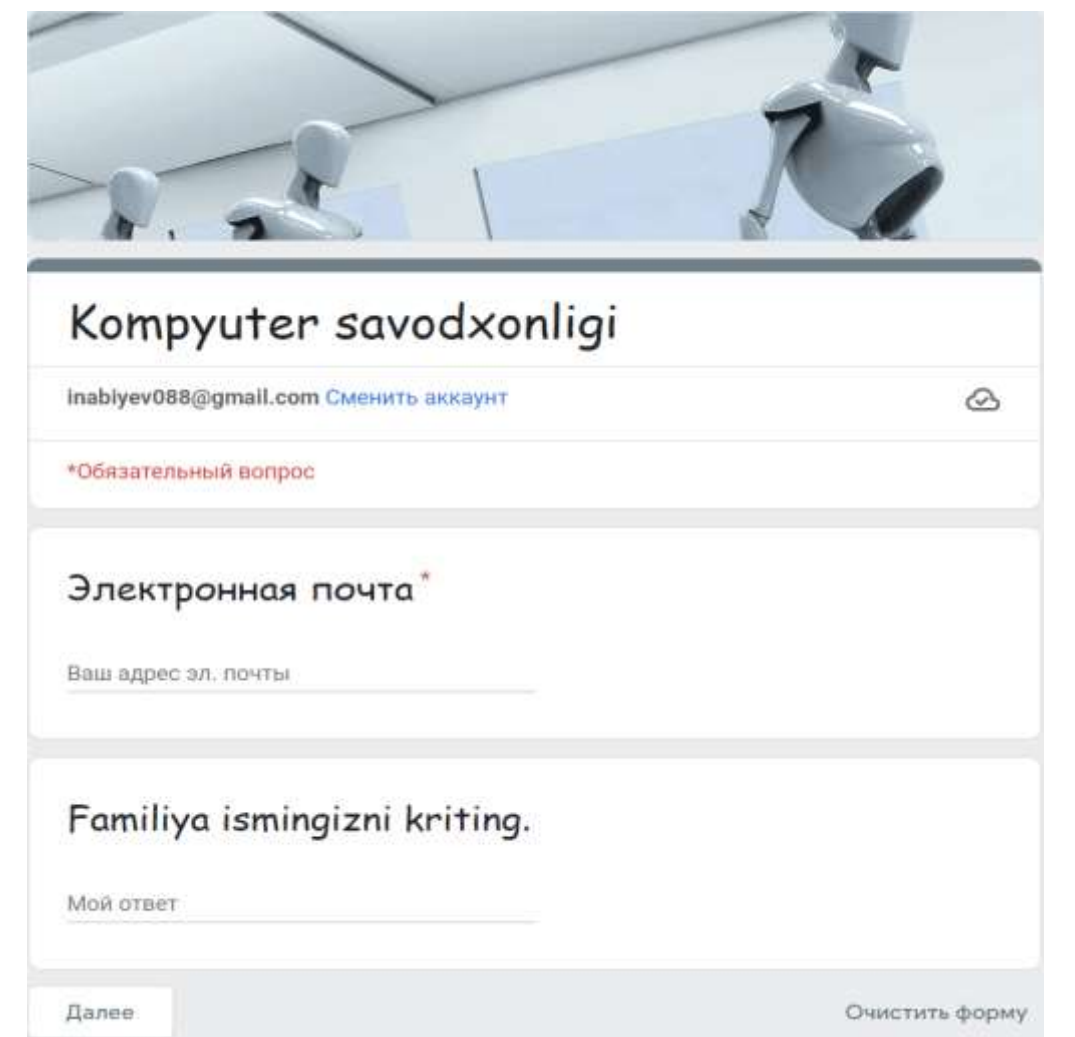

Certify'em yordamida siz Google Form javoblari ma'lumotlari bilan taqdimotlar yaratishingiz mumkin. Taqdimot fayllari Microsoft Office PowerPoint, PDF yoki Google Slides formatida yaratilishi mumkin va taqdimotlar izni oson hamkorlik qilish uchun avtomatik ravishda Google Drive-ga saqlanadi. Sertifikat yaratish uchun o'z shabloningizni yaratish O'zingizning sertifikat shabloningizni osongina yaratish uchun ushbu ko'rsatmalarga amal qiling.

Template:

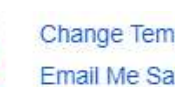

Change Template Email Me Sample

# **1-qadam:** Yangi shablonni ishga tushiring:

O'z shabloningizni yaratishning 2 yo'li mavjud:

Certify'em shablon talovchisida "Design My Own" variantini tanlang. Bu tahrirlashni boshlashingiz mumkin bo'lgan (asosan) bo'sh shablonni yaratadi.

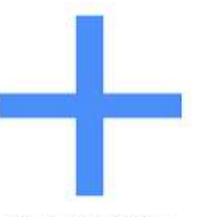

**Select Existing** 

Design My Own

**BLANK** 

Elegant

CERTIFICATE Hill Mary

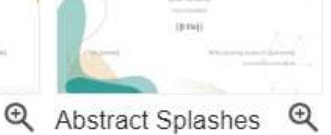

{{full nome}}

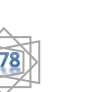

To'g'ridan -to'g'ri Google Drive-da yangi Google Slides faylini yarating yoki boshqa birovning faylini nusxalang (masalan, SlidesMania -da mavjud bo'lgan ijodiy sertifikat shablonlaridan birini nusxalang ). Keyin uni Certify'em-da tanlaysiz (quyida 4-bosqichda tasvirlangan).

**2-qadam:** Shabloningizni sozlang: Google Slides MS PowerPoint kabi ishlaydi. Taqdimotingizning birinchi (va yagona) slaydni sertifikatingiz va tashkilotingiz haqidagi ma'lumotlarni, masalan tabrik xabari va logotipni aks ettirish uchun sozlang. Holat: Turn ON bosing, chunki agar Turn OFF bo'lib qolsa, imtihon topshiruvchilar hozirda imtihon topshiriqlarni qabul qilmayotgani haqida xabarni ko'radilar.

**3-qadam:** Birlashtirish teglarini qo'shish: Imtihon topshiruvchi haqidagi ma'lumotlar (ularning to'liq ismi, ixtiyoriy boshqa identifikatorlari), shuningdek, ularning balli va sertifikat identifikatori birlashma teglari yordamida sertifikatingizga kiritilishi mumkin. Shabloningizga quyidagi birlashma teglaridan birini yoki barchasini kiriting. Sertifikatimizni yuborayotganda, Certify'em shabloningizning nusxasini yaratadi va nusxasini PDF fayl sifatida imtihon topshiruvchiga elektron pochta orqali yuborishdan oldin ushbu birlashma teglari uchun haqiqiy qiymatlarni almashtiradi.

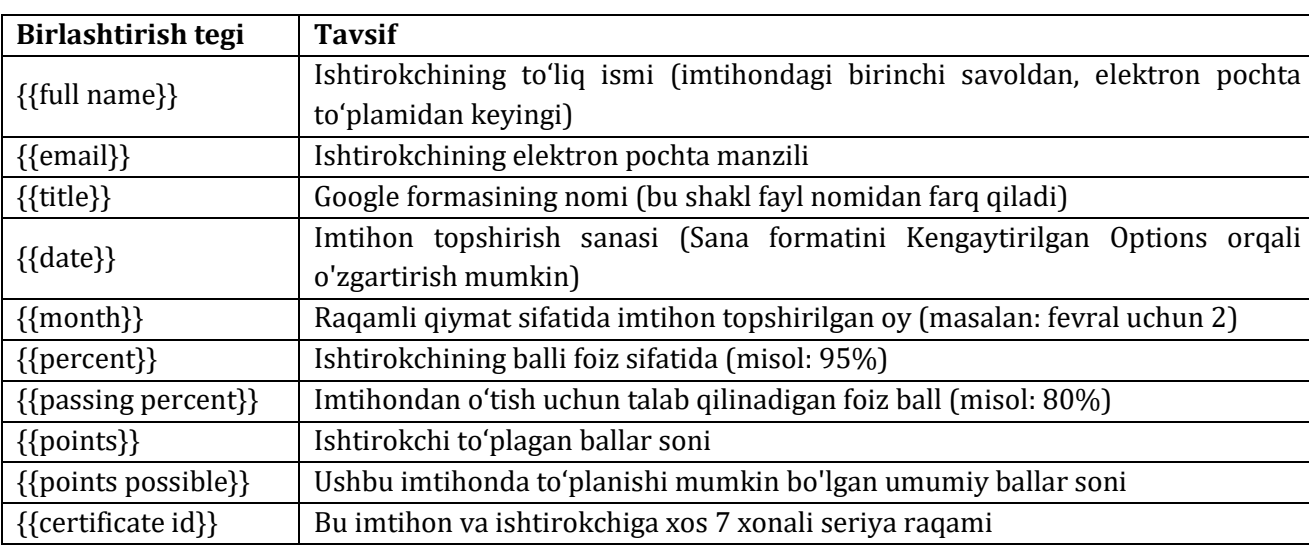

Certify'em tomonidan qo'llab-quvvatlanadigan birlashma teglari ro'yxati Eslatma: Ba'zi teglar faqat Certify'em Gold va Platinumda qo'llab-quvvatlanadi .

Quyida birlashma teglari bilan sertifikat shablonining namunasi ko'rsatilgan:

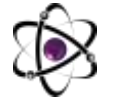

#### **O'ZBEKISTONDA FANLARARO INNOVATSIYALAR VA** 18-SON **ILMIY TADQIQOTLAR JURNALI** 20.04.2023

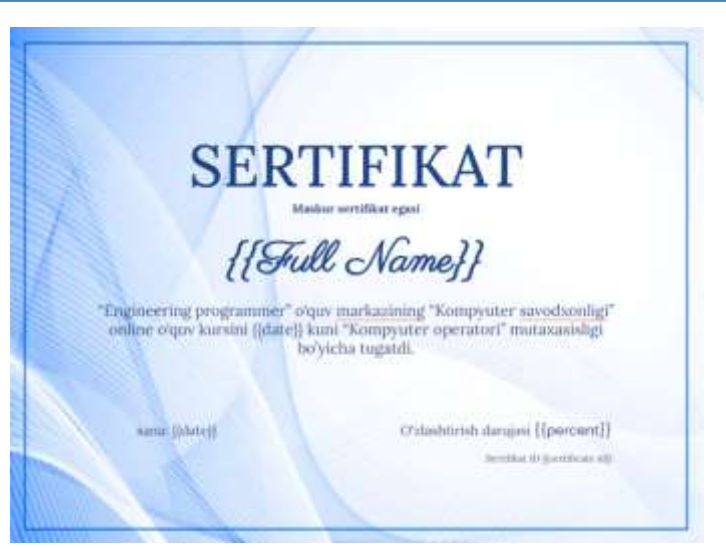

**4-qadam:** Certify'em-da shabloningizni tanlang: Agar siz 1-bosqichda "Design My Own" variantini bosgan bo'lsangiz, yangi shabloningiz siz uchun allaqachon tanlanganligi sababli bu bosqichni o'tkazib yuborishingiz mumkin. Shabloningiz tayyor Change Template bo'lgach, imtihoningizga qayting va Certify'em boshqaruvlaridagi havolasidan foydalaning. Bu shablon selektorini ochadi.

U verdan Select Existing deb nomlangan birinchi variantni tanlang.

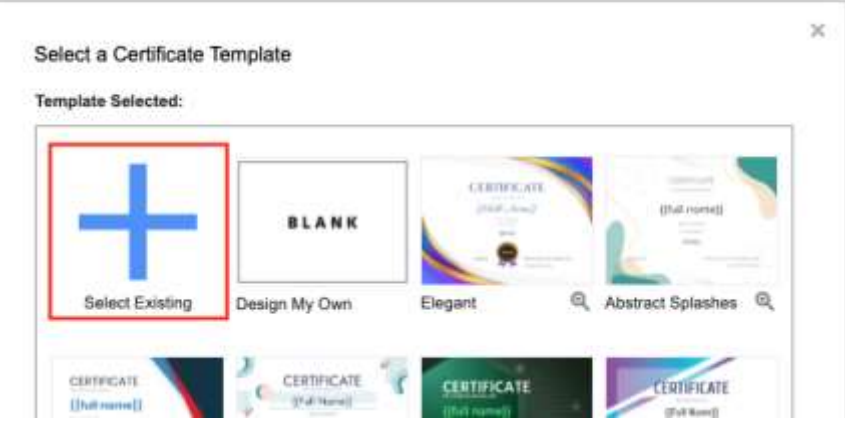

Siz Google Diskdagi barcha taqdimot fayllari ro'yxatini ko'rasiz . Shablon faylingizni bosing va keyin **Select** tugmasini bosing.

Muhim: Microsoft Powerpoint (ppt) taqdimotlaringiz tanlov uchun ushbu ro'yxatda paydo bo'lishi mumkin bo'lsa-da, ular Certify'em bilan ishlamaydi va agar siz PPT faylini shablon sifatida tanlagan bo'lsangiz, foydalanuvchilar sertifikatlarni olmaydilar. Certify'em faqat Google Slides taqdimotlaridan foydalanishi mumkin .

**5-qadam:** Sinab ko'ring: Yangi shabloningizni sinab ko'rish uchun Certify'em boshqaruvlaridagi Email Me Sample havolasini bosing.

Template:

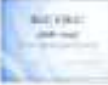

Maslahat: Shablonni tezda ochish uchun (o'zgartirishlar kiritish uchun) boshqaruv elementlarida uning rasmini bosing

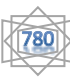

Google Forms viktorina

Viktorinadagi har bir savolga ball beriladi va respondent shaklni topshirgandan so'ng ball chiqariladi. Javoblar Google Sheetda saqlanadi.

Sertifikat talabaga viktorinada 80%(talab qilgan balingiz <sup>Passing:</sup> 1988) dan ortiq ball to'plagan taqdiridagina beriladi.

Google formangizning javob manzili sifatida belgilangan Google Sheetni oching. ScoreGoogle Shakllar jadvalga talaba tomonidan o'zi haqida to'ldirgan ma'lumotlar viktorinadan to'plangan umumiy test natijalari berilgan kuni bilan saqlab borilganini ko'rishimiz mumkin.

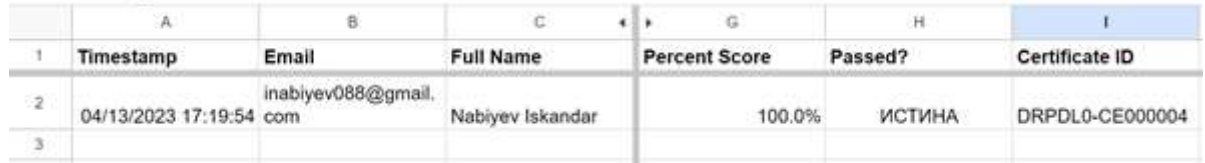

Maslahat.

Shuningdek , taqdimot slaydlariga dinamik QR kodlari , shtrix kodlari , Google chizmalari , rasmlari , diagrammalari va grafiklarini joylashtirishingiz mumkin .

Barcha bosqichni bajarib bo'lganidan so'ng Google Forms da tayyor test havolasini talabalarga taqdim etishingiz mumkin. Talabalar berilgan havola orqali testga o'tishadilar va o'zlari haqida ma'lumotlarni kiritib testlarni topshirishadilar. Testlarni muvaffaqiyatli topshirgan talabalarni elektron pochta manziliga sertifikat yuboriladi.

Sizda Gmail hisob qaydnomasi bo'lishi kerak. Oddiy Gmail akkaunti egasi kuniga 100 ta sertifikat berishi mumkin, boshqa yo'l bilan siz 100 nafar talaba testidan o'tishingiz mumkin. agar kimdir G-suite hisobini to'lagan bo'lsa, kuniga 1500 ta sertifikat berishi mumkin. Cheklov keyin Google formangiz o'sha kun uchun javoblarni qabul qilishni to'xtatadi va xabarni beradi: "Ushbu imtihon hozirda ularni ariza qilmayapti. Iltimos, keyinroq qayta boshlanadi". Havola keyingi kuni yana faollashadi.

### **ADABIYOTLAR RO'YXATI:**

1) Google Forms in the Classroom Second Edition By Kathe L. Santillo, M. Ed. Copyrighted Material

2) Step-by-step guide to Google Slides (Google Workspace apps) Kindle Edition by Barrie Roberts (Author)

3) Beginner's Guide to Google Sheets (Google Workspace apps) Kindle Edition by Barrie Roberts (Author)